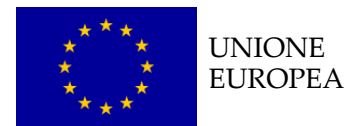

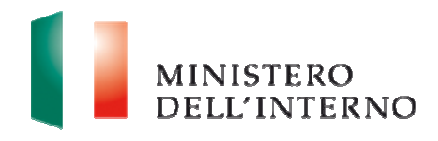

# Manuale per Inserimento Integrazione

Versione 18/04/2016

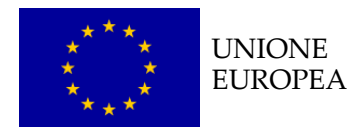

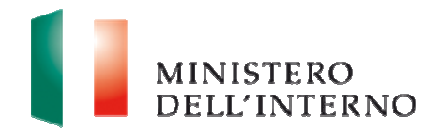

## **Indice del documento**

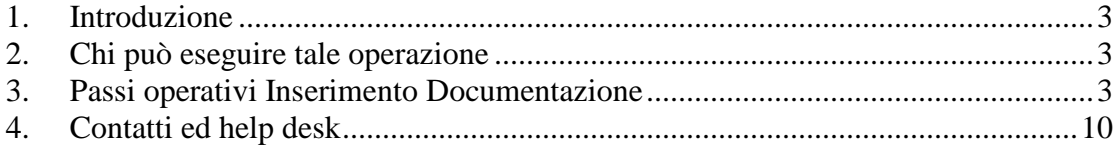

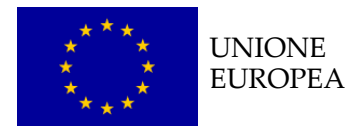

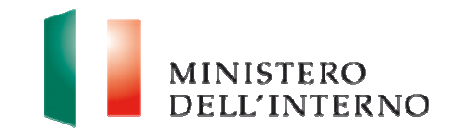

## **1. Introduzione**

Il documento intende fornire i passi operativi inerenti alla procedura di inserimento di documenti integrativi alle proposte progettuali, presentate sul **Fondo Asilo Migrazione e Integrazione 2014-2020** tramite sito internet **https://fami.dlci.interno.it.**

## **2. Chi si può eseguire tale operazione**

L'inserimento di tali documenti mediante sito è prevista per tutti i beneficiari che sono stati autorizzati dall'Amministrazione a caricare documentazione integrativa per i progetti inviati**.**

## **3. Passi operativi Inserimento Documentazione**

Al fine di rendere possibile l'inserimento di documenti integrativi, l'utente dovrà eseguire i passi qui di seguito specificati.

Preliminarmente occorre effettuare il login al sito **https://fami.dlci.interno.it,**  tramite credenziali, vedi maschera di seguito:

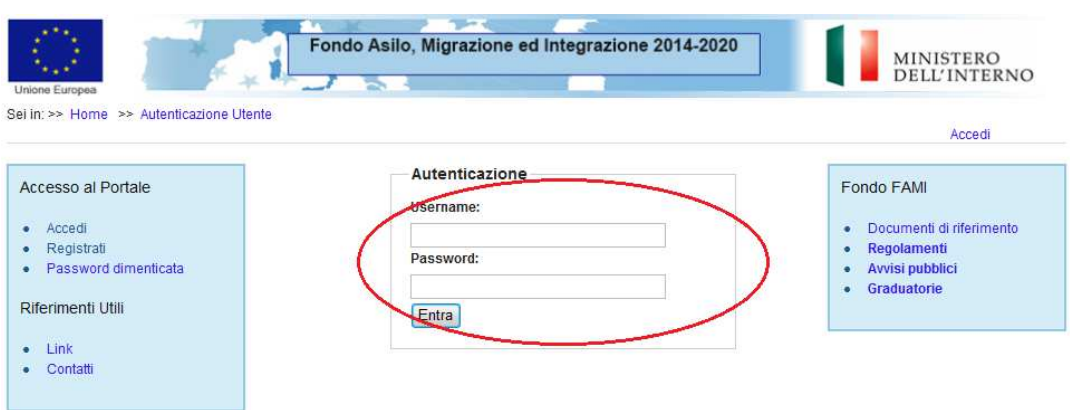

#### **Figura 1 – Accesso al sito**

Una volta acceduto al sito, sarà raffigurata la Home Page di accesso. L'utente deve quindi cliccare su "Presentazione Domande".

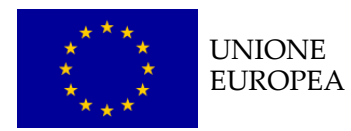

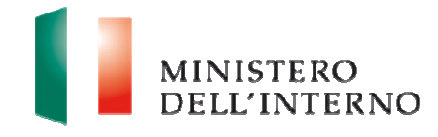

**Figura 2 – Presentazione domande** 

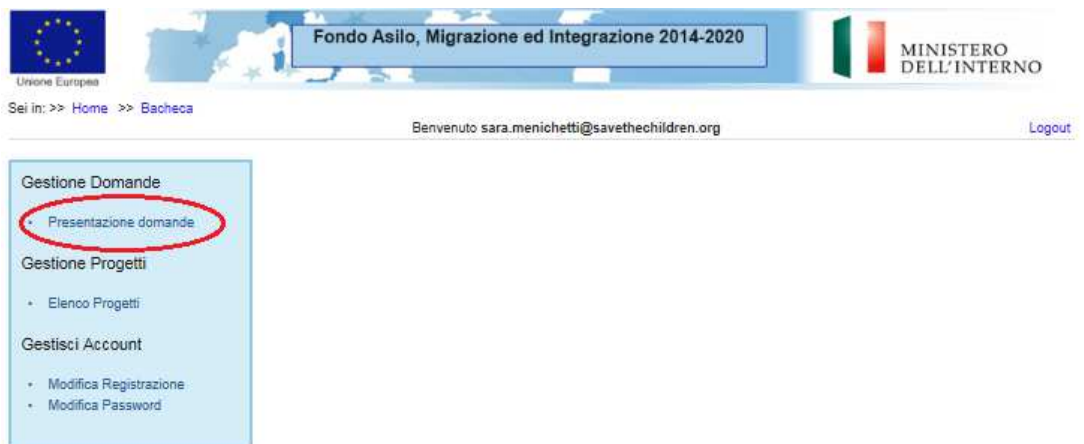

Il beneficiario può dunque selezionare il link "Gestione Annualità Rif. XXXX/XXXX".

#### **Figura 3 – Annualità di riferimento**

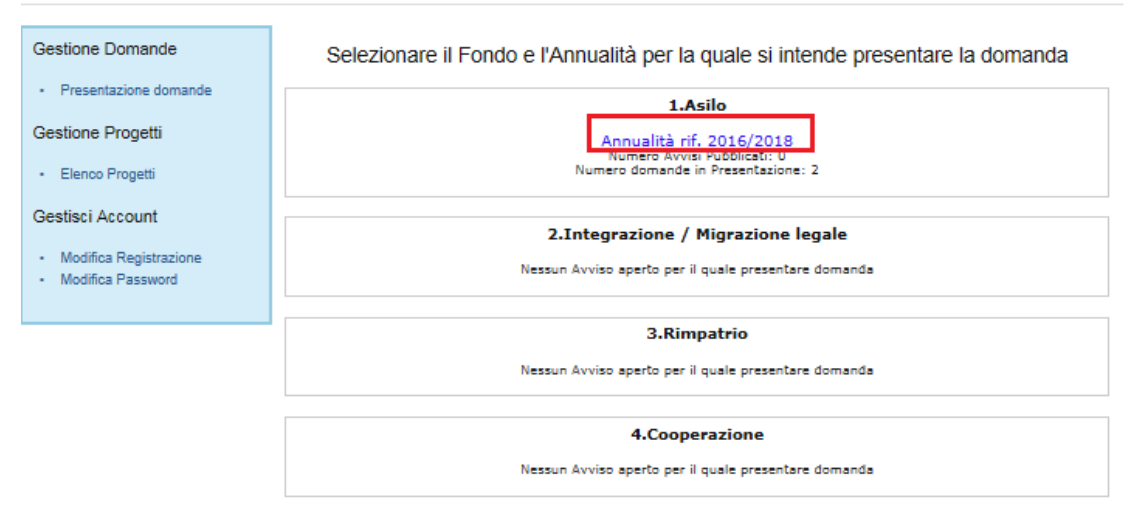

All'utente appare tale schermata con l'elenco della domande inviate nell'annualità di consultazione e, per visualizzare il proprio progetto, deve cliccare su "Visualizza"

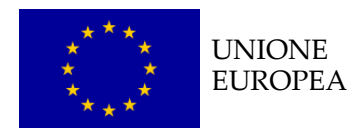

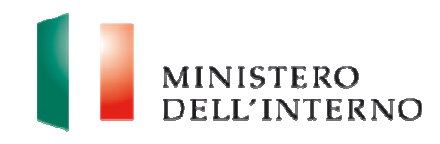

#### **Figura 4 – Visualizza progetto**

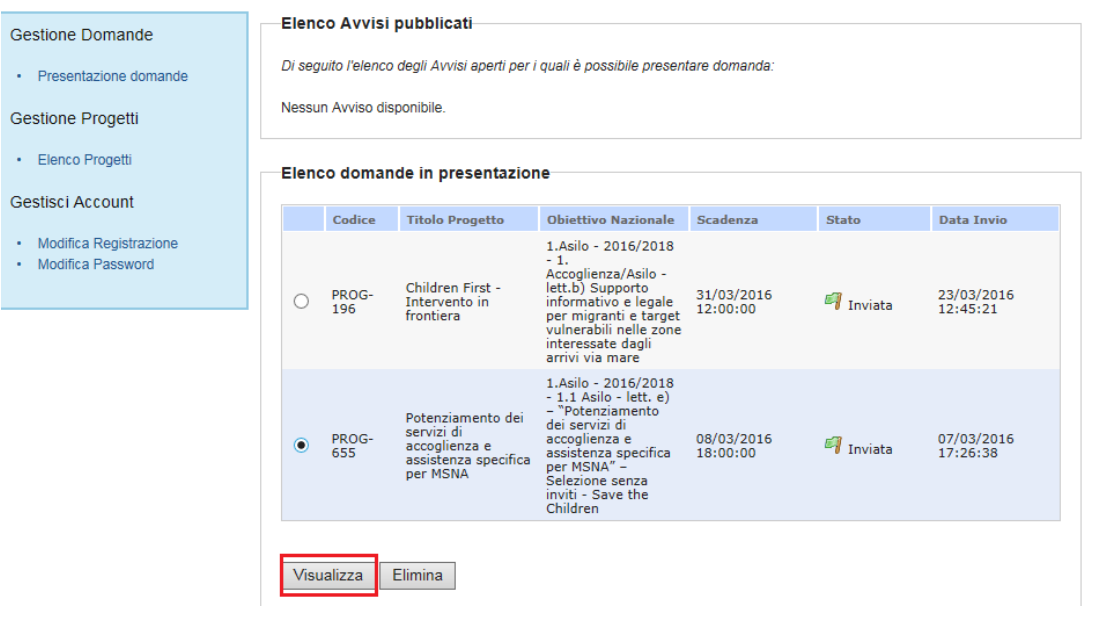

A questo punto per inserire la nuova documentazione, esso deve cliccare sul link "Documenti integrativi".

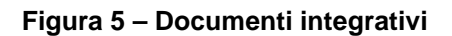

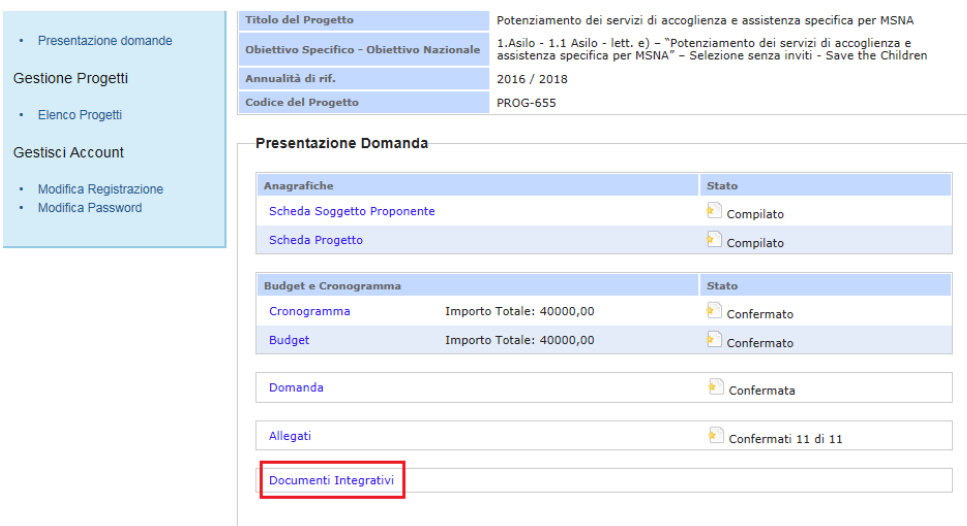

Al beneficiario compare tale pagina, dove può premere il tasto "Carica altri documenti".

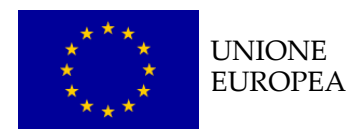

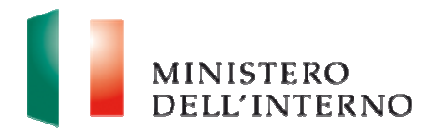

#### **Figura 6 – Carica altri documenti**

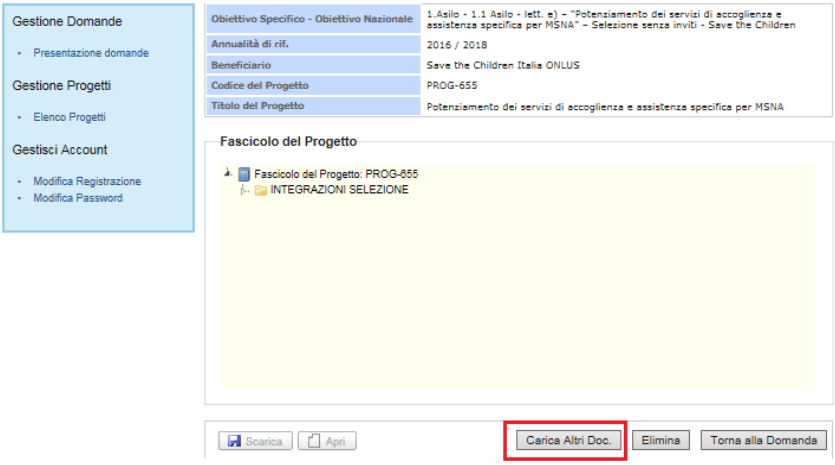

Si rende perciò necessario nominare il documento che verrà poi visualizzato nel folder "Fascicolo di progetto" e cliccare su "Salva"

#### **Figura 7 – Salva**

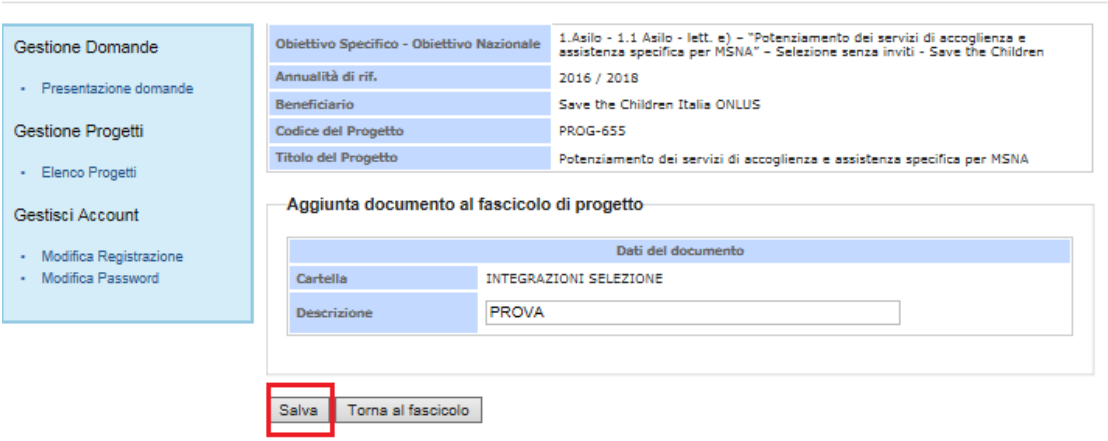

Cliccando su "Salva" verrà visualizzata tale schermata che gli consente, attraverso il tasto "Seleziona", di scegliere nel proprio pc il documento integrativo desiderato.

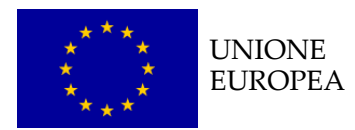

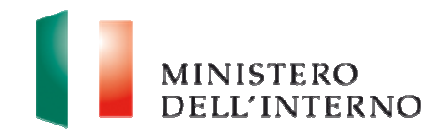

#### **Figura 8 – Seleziona documento integrativo**

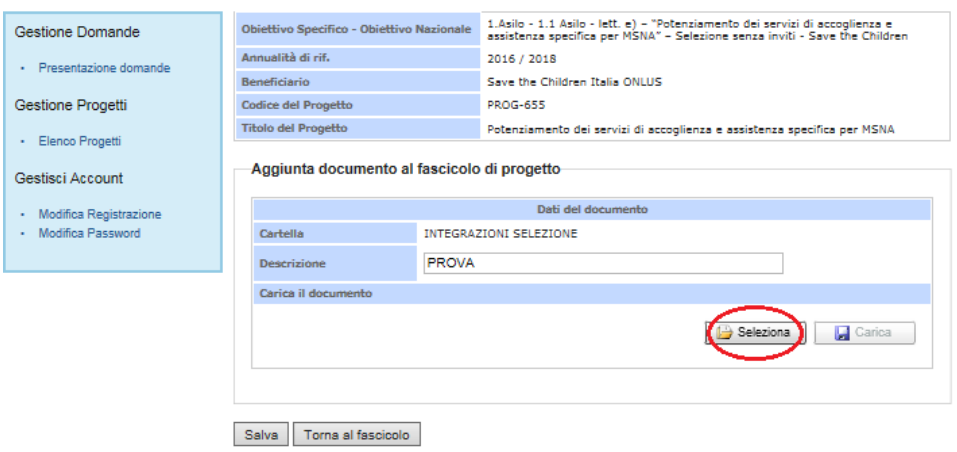

Il documento testé citato deve essere caricato a sistema con il pulsante "Carica".

#### **Figura 9 – Carica documento integrativo**

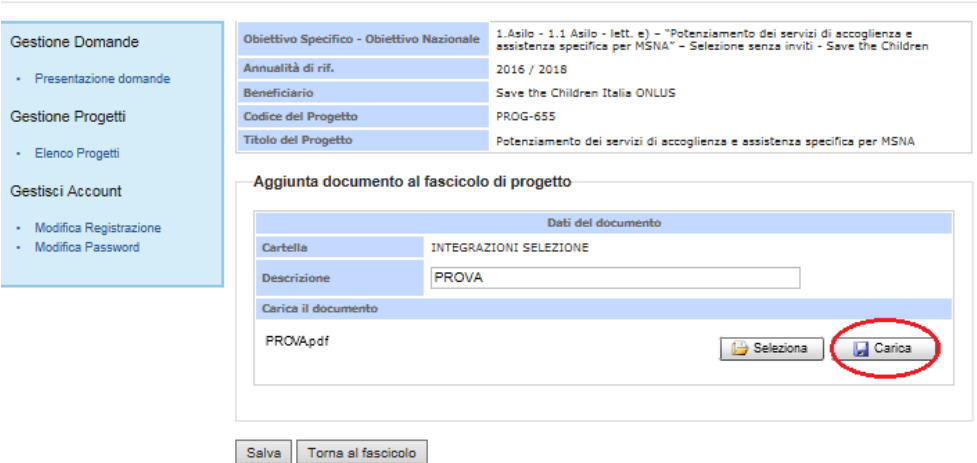

Come suddetto, il materiale inserito si troverà all'interno del folder "Fascicolo di progetto"-

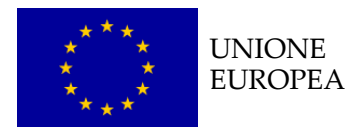

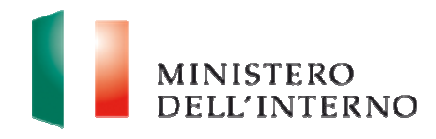

#### **Figura 10 – Documento caricato**

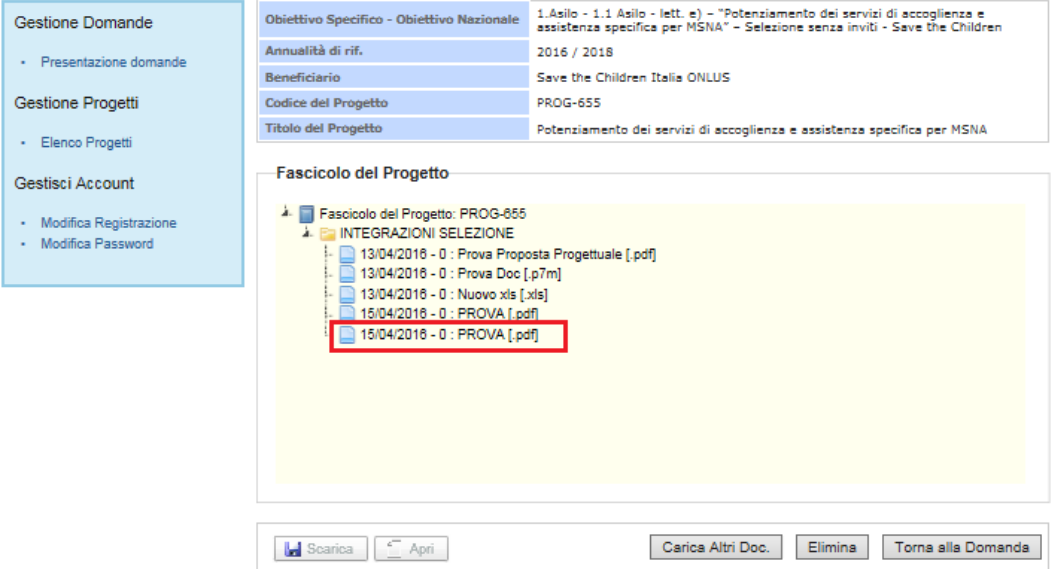

Da notare che l'utente non ha limiti al caricamento dei documenti, e potrà farlo sempre mediante la medesima funzionalità, ossia con il tasto "Carica altri documenti"

#### Obiettivo Specifico - Obiettivo Nazionale 1.4silo - 1.1 Asilo - lett. e) - "Potenziamento dei servizi di accoglienza e<br>Obiettivo Specifico - Obiettivo Nazionale 1.4sistenza specifica per MSNA" - Selezione senza inviti - Sa Gestione Domande Annualità di rif. 2016 / 2018 · Presentazione domande **Beneficiario Children Italia ONLUS** Gestione Progetti Codice del Progetto **Carl Progetto** PROG-655 Titolo del Progetto Potenziamento dei servizi di accoglienza e assistenza specifica per MSNA - Elenco Progetti Fascicolo del Progetto-Gestisci Account A Fascicolo del Progetto: PROG-655 · Modifica Registrazione **E** INTEGRAZIONI SELEZIONE · Modifica Password |- INTEGRAZIONI SELEZIONE<br>|- 2194/2016 - 0 : Prova Doc [p7m]<br>|- 2194/2016 - 0 : Prova Doc [p7m]<br>|- 21304/2016 - 0 : Nuovo xis [xis]<br>|- 21504/2016 - 0 : PROVA [.pdf]<br>|- 21504/2016 - 0 : PROVA [.pdf] Carica Altri Doc. Elimina Torna alla Domanda

#### **Figura 11 – Carica altri documenti**

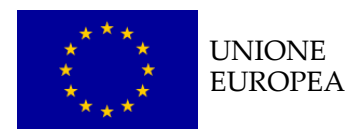

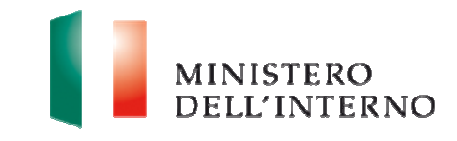

### **N.B**

**Potranno essere caricati file documenti non superiori a 3 MB, se il Beneficiario proverà a caricare documenti superiori a tale capacità il sistema visualizzerà un messaggio di errore.** 

#### **Figura 12 – Messaggio Max size documento**

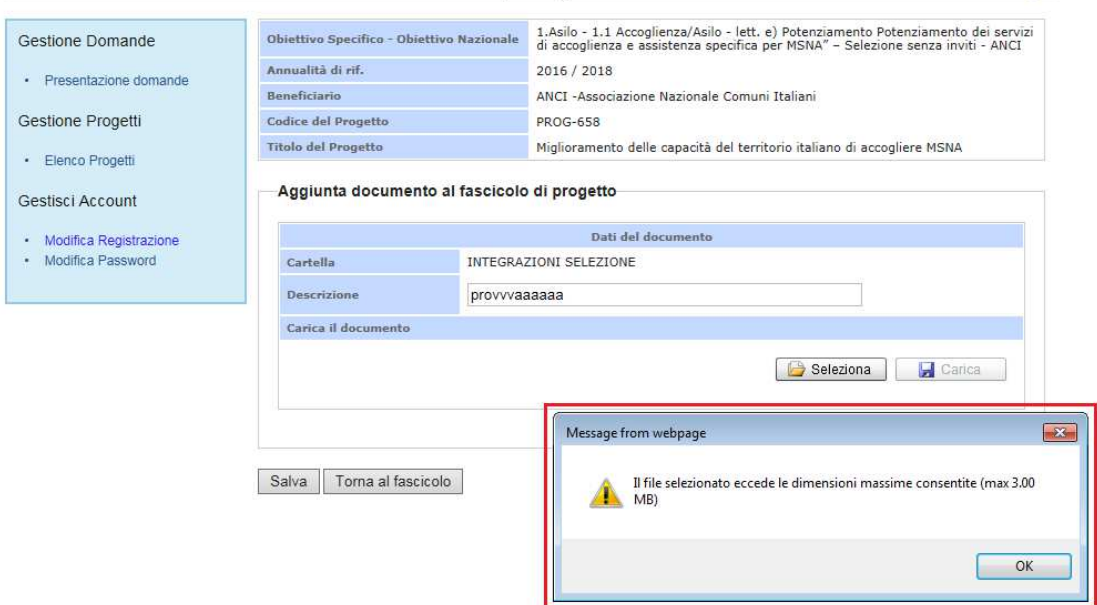

Selezionando la documentazione desiderata, può scaricarla e salvarla sul proprio pc o aprirlo.

#### **Figura 13 – Scarica o apri documento integrativo**

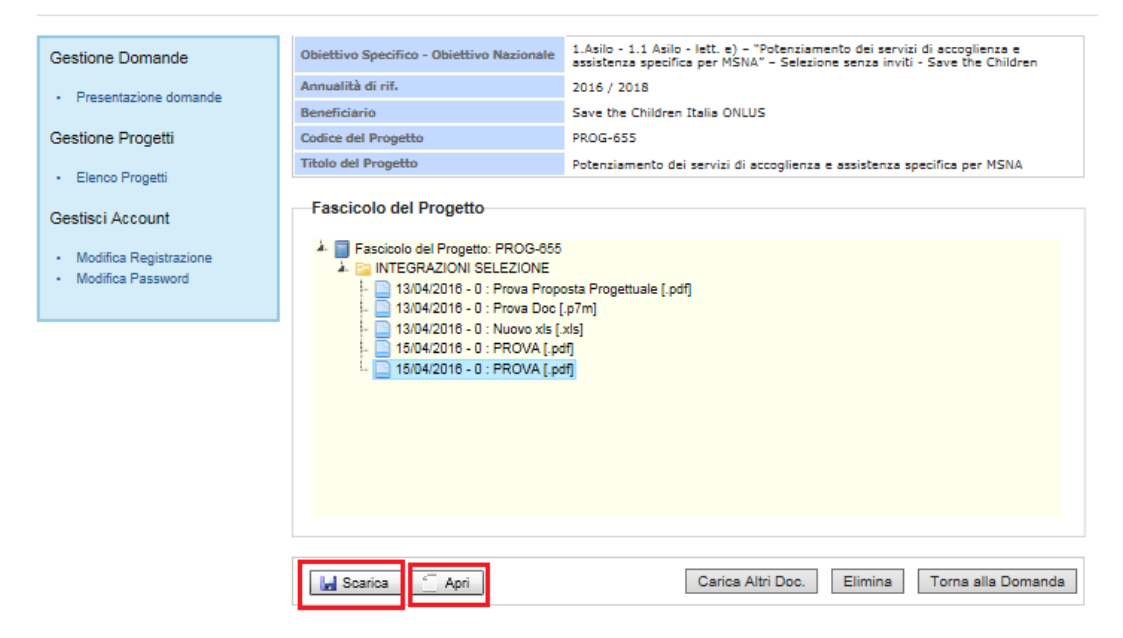

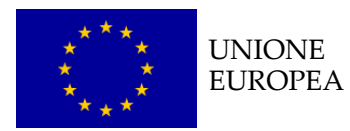

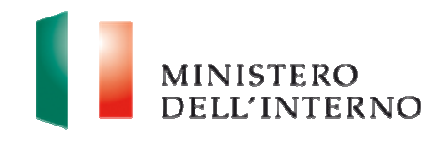

Oppure può eleminarlo con il pulsante "Elimina".

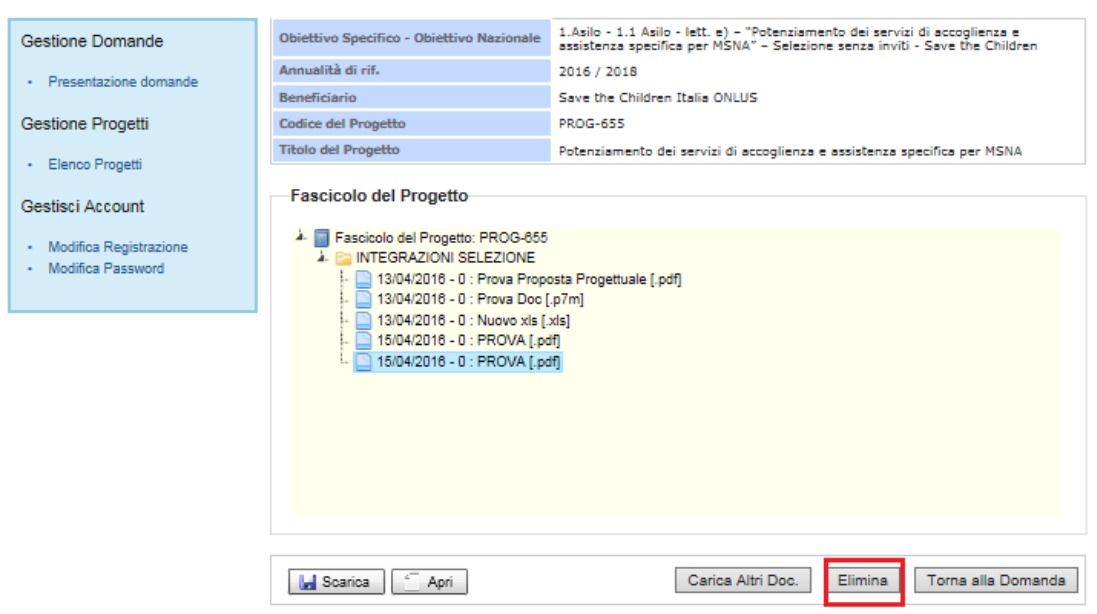

#### **Figura 14 –Elimina documento integrativo**

## **4. Contatti ed help desk**

Per informazioni inerenti esclusivamente la **procedura informatica** contattare l'help desk dedicato inviando un'e-mail indicando nell'oggetto il riferimento "Sistema informatico":

**Email**: dlci.assistenzainformaticafami@interno.it

**Per informazioni inerenti il: Fondo Asilo Migrazione e Intrgrazione 2014-2020.**

**Email**: dlci.selezionefami@interno.it